## **CITI Training Instructions**

 $\bf 1.$  Login to CITI using your CITI credentials, not your BearID. If you do not have a CITI account, you can register for a new CITI account using [these instructions.](http://www.baylor.edu/research/irb/doc.php/239605.pdf) After a successful login, you will be brought to your CITI Learners Main Page. Here you can see the IRB course you are enrolled in and can click on the blue title link to begin the course work. If the IRB course does not appear in the list of courses, complete step 1(a).

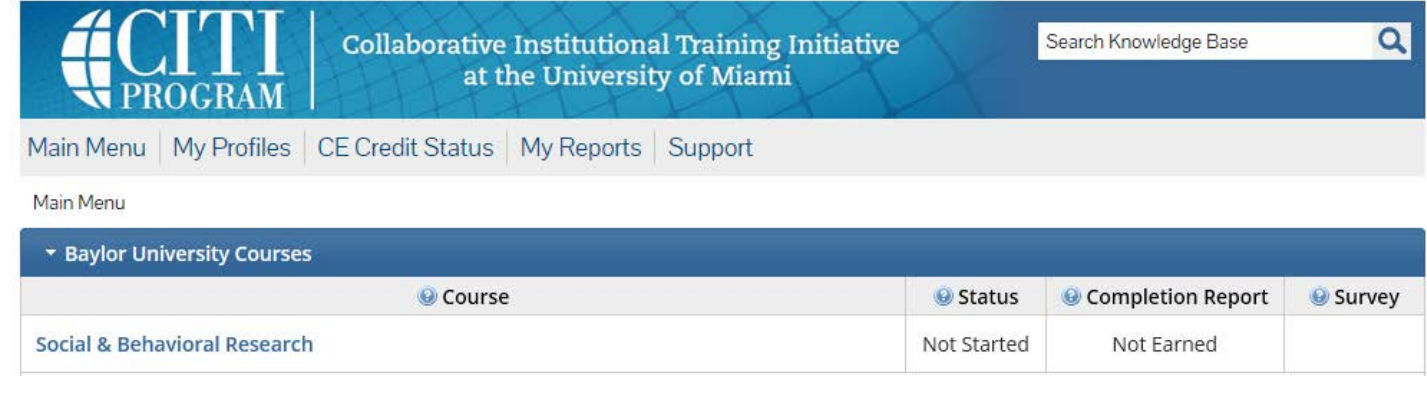

**1(a).** Only complete this step if the IRB course does not appear in your course list and you need to enroll in the IRB coursework.

Click the "Add Course/Update Learner Groups" link on Main page to access the enrollment screen. Scroll to the bottom of the enrollment screen to view the enrollment questions. For Question 1, please select the first option, Social & Behavioral Research Investigators. You may skip the other questions except number 6, which requires an answer. Select "Not at this time." Then click "Submit" at the bottom.

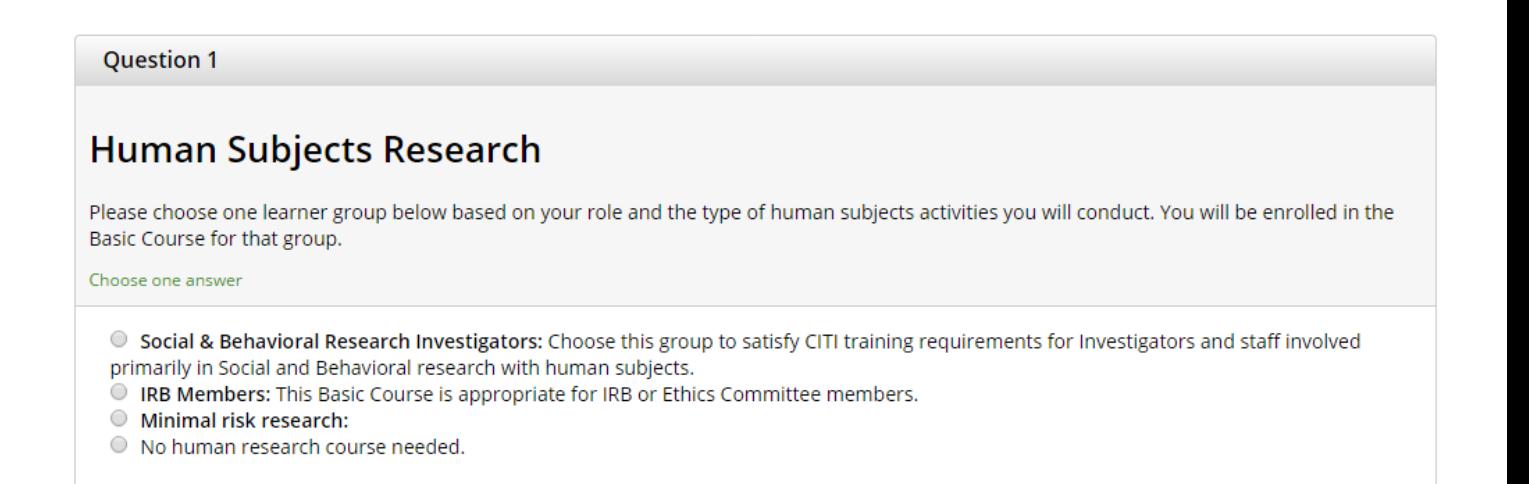

2. To begin the course modules, you will first have to complete the "Integrity Assurance Statement" by clicking the blue link called "Complete the Integrity Assurance Statement". This will allow the first module to become an active blue link that you can click on to complete the first module. As you complete a module the next module will become available to complete.

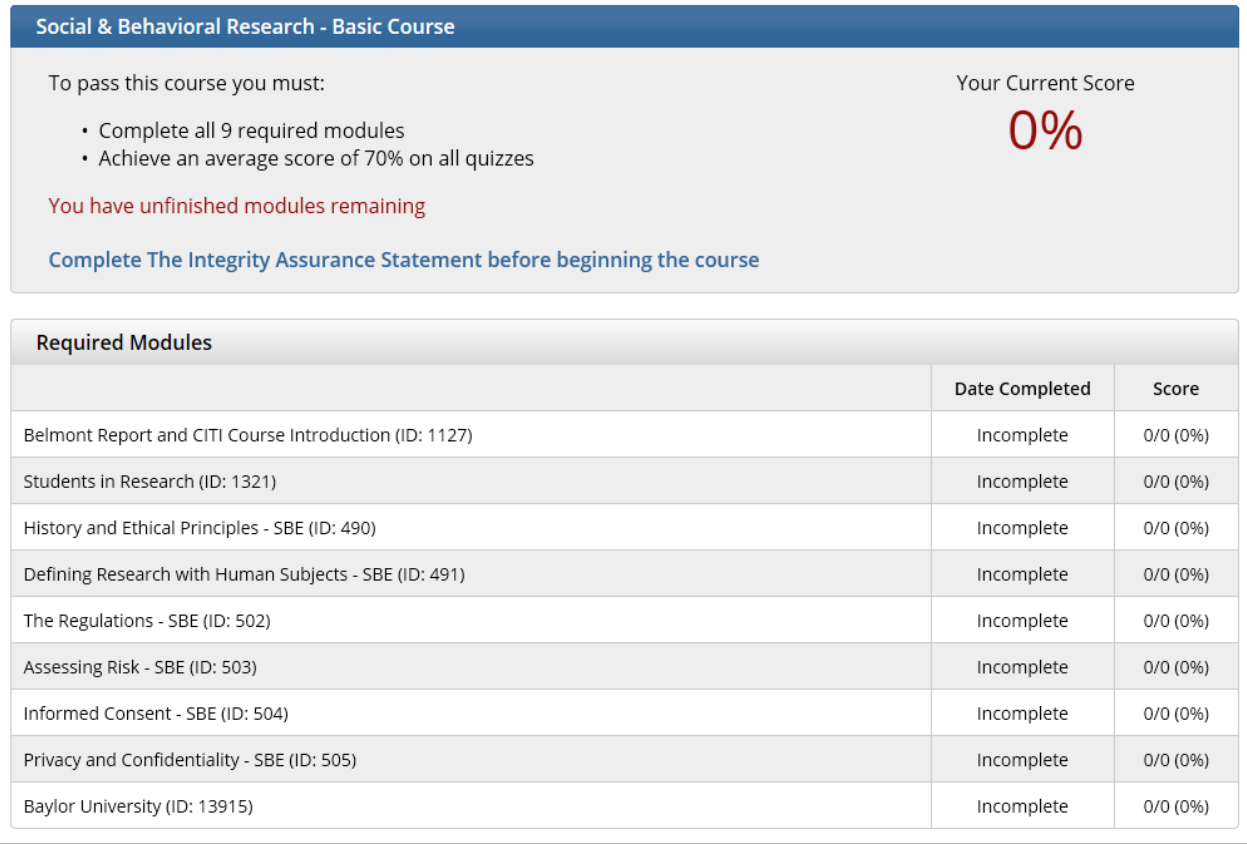

*3.* After you have completed all of the required modules, make sure you retain a copy of your CITI Member ID number(located by your name in the top right hand of the screen). If you are completing CITI training to fulfill the CITI training requirements of the Baylor IRB you will be asked to supply this number in your IRBNet user profile as outlined in the document "Linking [CITI Training to Your IRBNet Profile"](http://www.baylor.edu/research/irb/doc.php/144810.pdf).